## **Kommunikation Wie funktioniert der Kommunikationsschirm? Einführung**

PlanManager ermöglicht Ihnen die Kommunikation (SMS, E-Mail, ...) mit Ihren Kunden, Sachverständigen, Versicherungen, ... auf schnelle Art und Weise.

In dem Auftrag öffnen Sie diesen Kommunikationsbildschirm, indem Sie auf die Schaltfläche Kommunikation klicken:

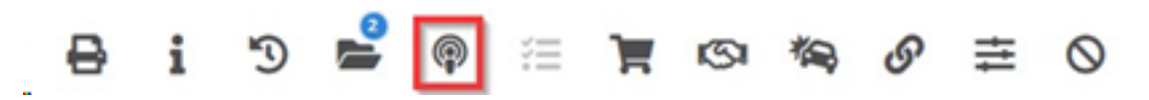

Der Kommunikationsbildschirm wird geöffnet. Sie ist in einer Weise entwickelt worden, wie sie einem E-Mail-Client wie Microsoft Outlook bekannt ist. Natürlich gibt es einige große Unterschiede, da der Kommunikationsbildschirm eine Vielzahl von Optionen bietet.

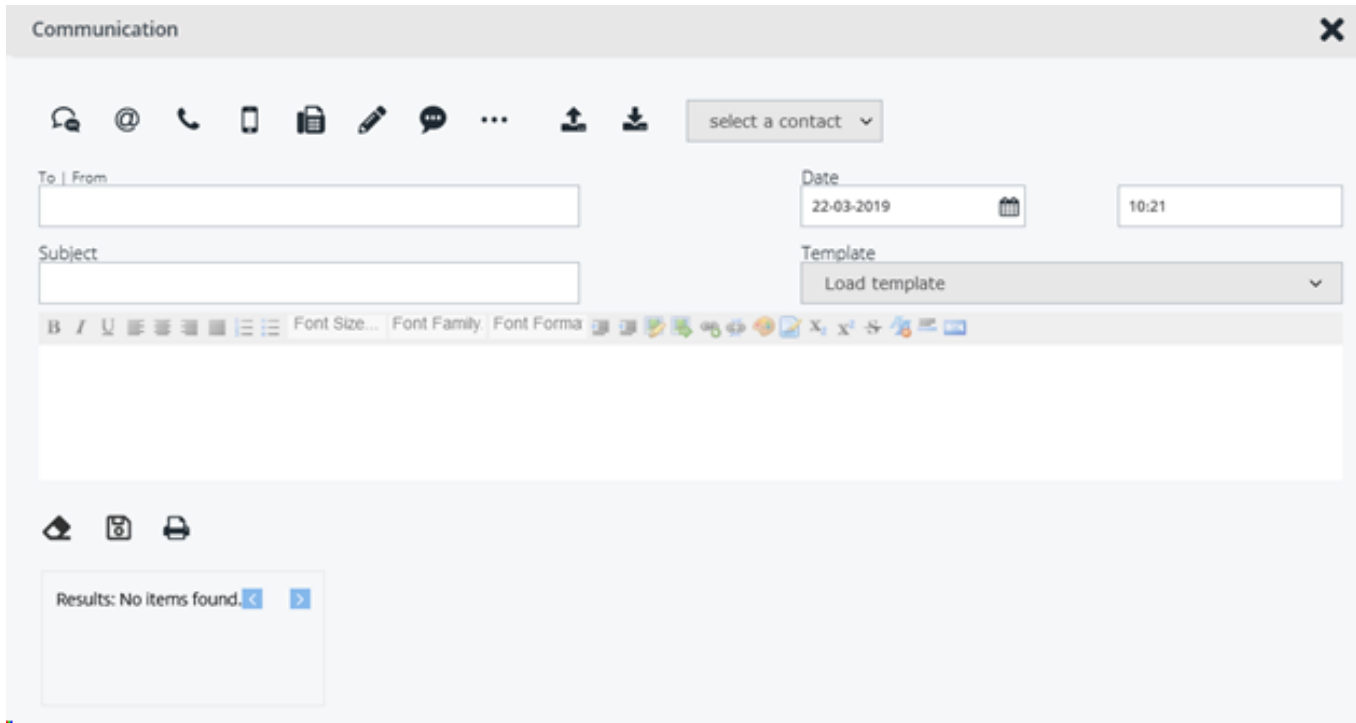

### **Arten der Kommunikation**

Oben sehen Sie eine Reihe von Schaltflächen. Dies sind die Schaltflächen, die bestimmen, welche Art von Nachricht Sie senden oder empfangen möchten.

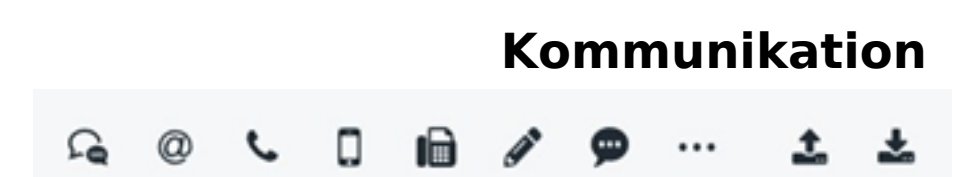

In der Reihenfolge von links nach rechts bedeuten diese Schaltflächen: SMS, E-Mail, Telefon, Handy, Fax, Öffentliche Notiz, Interne Notiz und Andere. Eine Notiz kann mit einem Post-it verglichen werden. Eine öffentliche Notiz ist eine Notiz, die im Auftrag hinzugefügt wird und von jedem gelesen werden kann, der den Auftrag sehen kann. Eine interne Notiz ist eine Notiz, die nur für das Personal sichtbar ist.

Alle Verfahren zur Verwendung dieser Notiz sind verhältnismäßig. Wir werden E-Mail als Beispiel verwenden. Wenn Sie eine E-Mail senden möchten, klicken Sie auf das E-Mail-Symbol. Die Schaltfläche färbt sich dann blau, um anzuzeigen, dass sie ausgewählt ist:

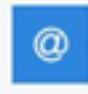

#### **Senden und Empfangen**

Sie finden auch diese Aktionsschaltflächen:

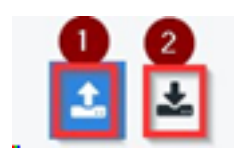

Diese legen fest, ob Sie eine E-Mail versenden (1) oder ob Sie eine E-Mail erhalten haben (2) und diese im System behalten wollen. Hier werden Sie in der Regel nur das Senden-Symbol verwenden. Um eine E-Mail zu senden, klicken wir auf das Senden-Icon.

### **Beteiligte**

Zum Schluss sehen wir eine Auswahlliste, in der wir Sie bitten, eine Partei auszuwählen.Wählen Sie hier aus, an wen Sie Ihre Nachricht senden möchten.Sie können nur Parteien benennen, die im Auftrag ausgefüllt wurden. Wenn Sie eine E-Mail an den Eigentümer senden möchten, wählen Sie "Eigentümer". Das System ruft automatisch die E-Mail-Adresse des Kunden ab und füllt das Feld "An" aus.

# **Kommunikation**

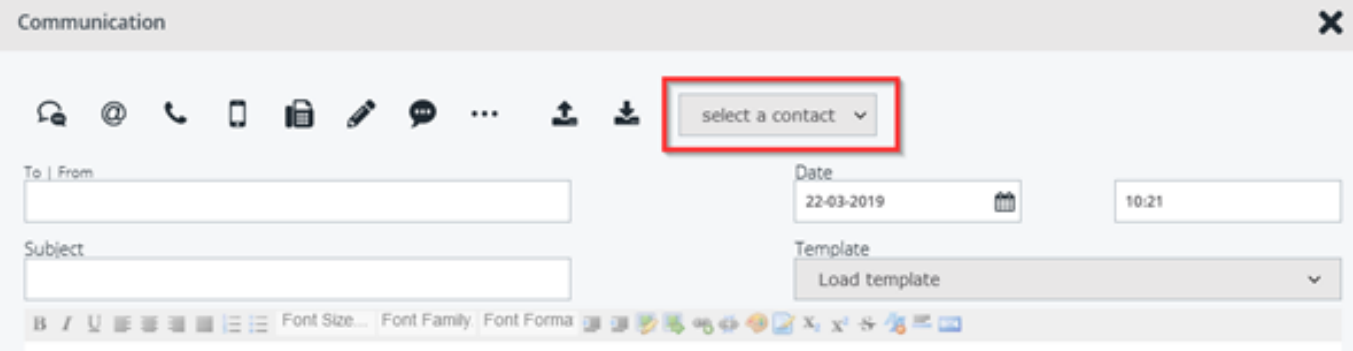

Wählen Sie hier aus, an wen Sie Ihre Nachricht senden möchten. Sie können nur Kontakte angeben, die in der Stelle eingetragen sind. Wenn Sie eine E-Mail an den Eigentümer senden möchten, wählen Sie "Eigentümer". Das System ruft automatisch die E-Mail-Adresse des Kunden ab und trägt sie in das Feld "An" ein.

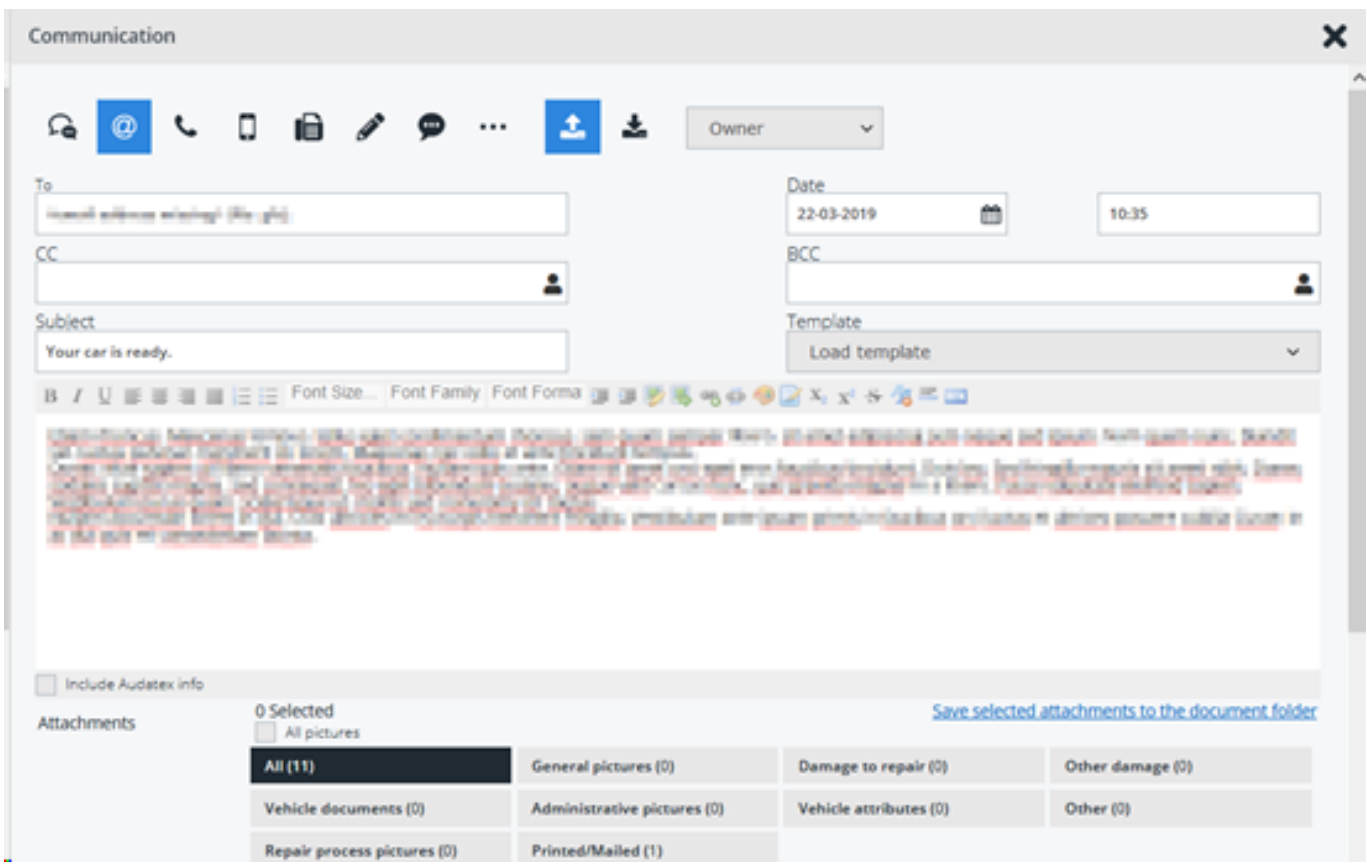

### **Weitere Informationen**

Dies ist die grundlegende Bedienung des Kommunikationsbildschirms.

Für fortgeschrittene Leistung siehe die Links unten:

#### **Wie sende ich eine Kopie einer E-Mail an mich selbst?**

Seite 3 / 4 **(c) 2024 InSyPro <christof@insypro.com> | 2024-05-21 00:08** [URL: http://faq.insypro.com/index.php?action=artikel&cat=13&id=507&artlang=de](http://faq.insypro.com/index.php?action=artikel&cat=13&id=507&artlang=de)

## **Kommunikation**

**Wie sende ich einen Kostenvoranschlag von Informex an einen Sachverstänigen?**

#### **Wie drucke ich einen Auftrag aus, um ihn zu faxen?**

#### **Kann ich SMS vom Kunden erhalten?**

Eindeutige ID: #2246 Verfasser: Katrien Vanhaute Letzte Änderung: 2021-05-07 11:31

> Seite 4 / 4 **(c) 2024 InSyPro <christof@insypro.com> | 2024-05-21 00:08** [URL: http://faq.insypro.com/index.php?action=artikel&cat=13&id=507&artlang=de](http://faq.insypro.com/index.php?action=artikel&cat=13&id=507&artlang=de)